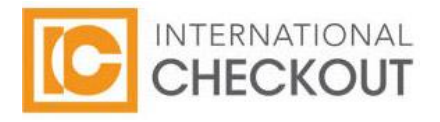

# **Magento International Checkout Extension Guide** Community Edition

#### **Welcome to International Checkout**

Thank you for choosing International Checkout.

In this guide, you will find step-by-step instructions to complete the International Checkout integration.

If you have any questions during the process, please reach out to your Account Manager or call us toll-free, 6:30 AM to 6:30 PM Pacific Time, at 866-682-0641.

Welcome aboard!

## **Objective**

The International Checkout Extension enables shopping cart integration between your Magento store and the International Checkout page. International customers will select an International Checkout button that you will place on your Magento store's shopping cart page. When an international customer selects the button, the contents of the shopping cart and associated pricing are transferred securely to the International Checkout page where the customer completes the order.

## **Installing the International Checkout Integration Extension**

- 1. Open the Magento Connect [International Checkout Extension.](http://www.magentocommerce.com/magento-connect/international-checkout.html) Select the 'Install Now' button to get the extension key.
- 2. To install the extension key, go to the Magento Admin Panel and select System > Magento Connect > Magento Connect Manager. Under the 'Install New Extensions' section, paste the extension key and select 'Install'.
- 3. After successful installation, go to 'System > Configuration' in the Admin Panel. Under 'Sales' in the left menu, select the 'Checkout' link. Select 'International Checkout' to expand the options.
- 4. Complete the International Checkout System Configuration form fields as directed below. When this form is completed, select the 'Save Config' button located in the upper right corner of the 'Checkout' screen.

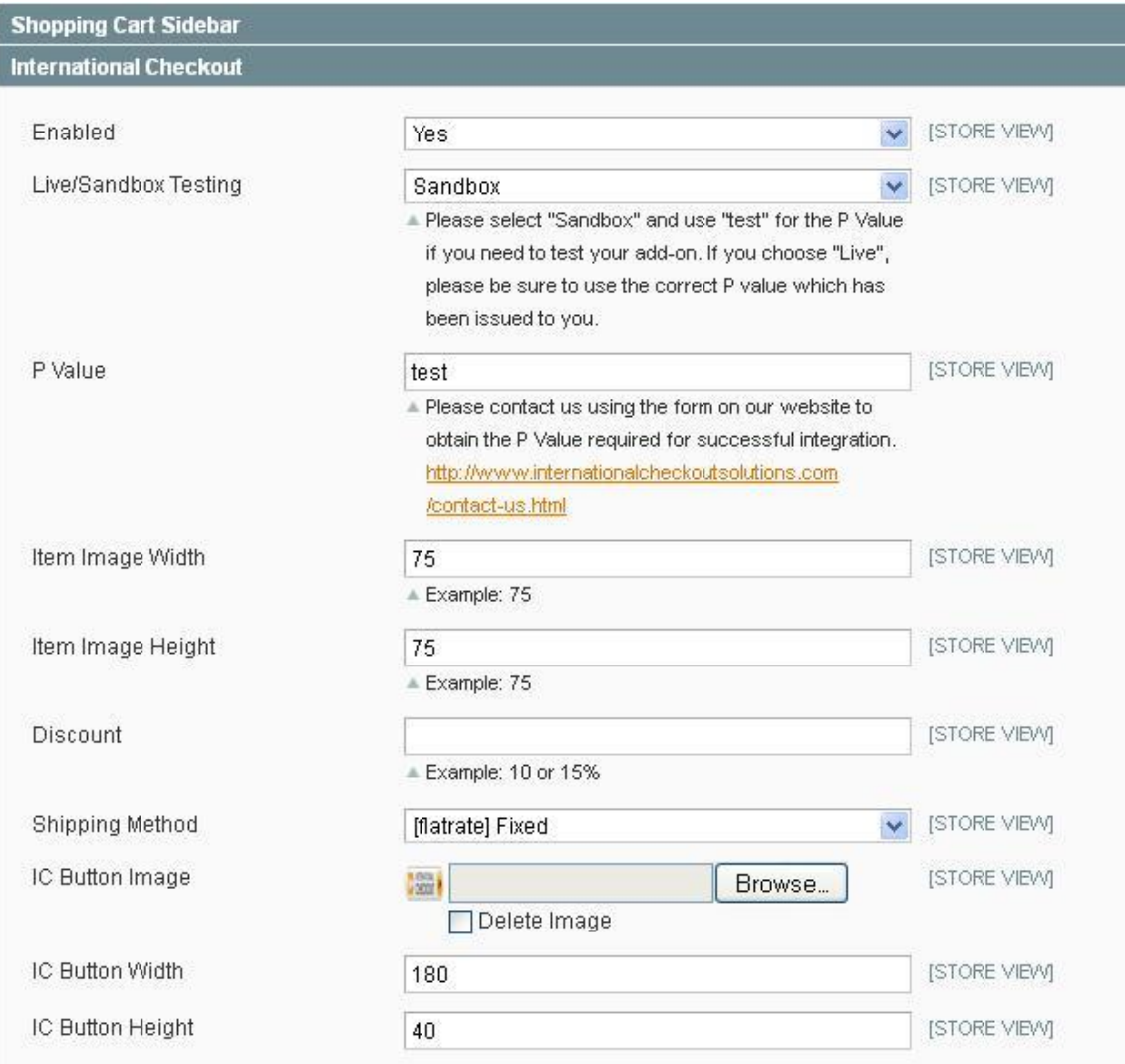

#### Form Instructions

**Enabled:** Select 'Yes' to activate the International Checkout Extension

**Live/Sandbox Testing:** Select 'Sandbox' for testing purposes

**P Value:** Enter 'test'

**Item Image Width:** Enter the Image Width of the images in your shopping cart in pixels

**Item Image Height:** Enter the Image Height of the images in your shopping cart in pixels

**Discount:** Enter '0'. This field is not in use at this time.

**Shipping Method:** Enter the shipping method which you want to set for IC orders. The text should exactly match the text for that shipping option on your website.

**IC Button Image:** Enter the graphic image for the International Checkout button as it will be displayed on your Magento store's shopping cart page.

**IC Button Width:** Enter the IC Button Width in pixels as you would like it to display on your Magento store's checkout page.

**IC Button Height:** Enter the IC Button Height in pixels as you would like it to display on your Magento store's checkout page.

## Sandbox Testing

The International Checkout integration is now complete and you are ready for testing. If you do not yet have your International Checkout sandbox credentials, please contac[t Merchant Relations](mailto:MerchantRelations@InternationalCheckout.com) for assistance.

## Going Live

When testing is completed and you are ready to launch International Checkout on your live website, simply follow these steps:

- 1. Open the International Checkout System Configuration form
- 2. Enter the unique 'P Value' provided by International Checkout
- 3. Select the 'Live' option from the Live / Sandbox Testing dropdown
- 4. Select the 'Save Config' button located in the upper right corner of the 'Checkout' screen

Congratulations and welcome to the International Checkout family!